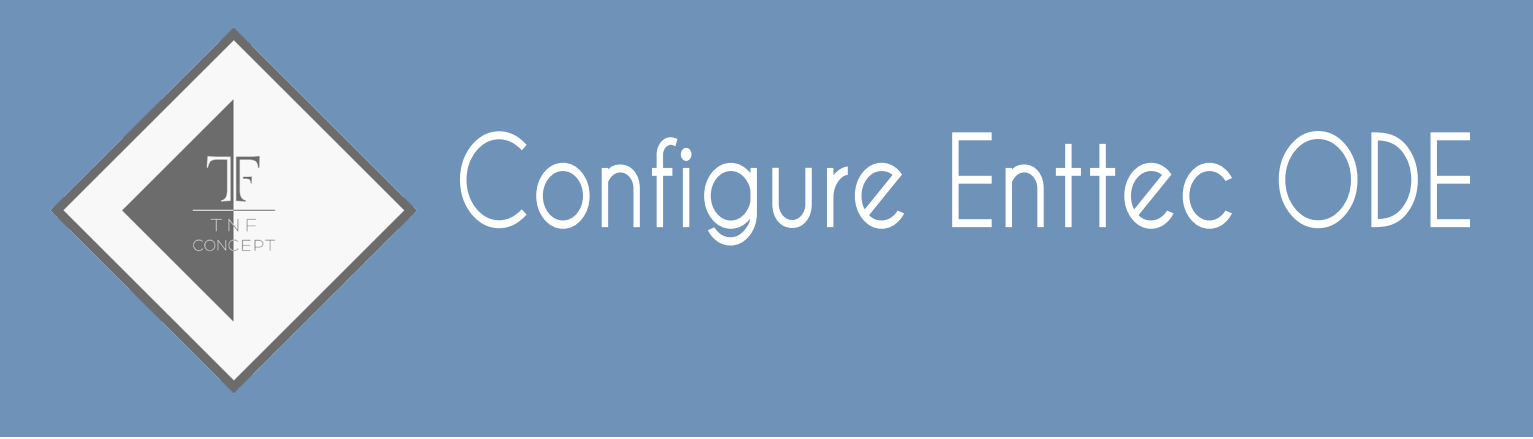

## **Configure Enttec ODE on OsX**

The Enttec ODE is a Art-Net node which can be connected to a WiFi and compatible network with the Art-Net mode of the application Run The Show DMX.

O Download and install on your computer the Node Managment Utility (NMU) by following the link:

http://www.enttec.com/?main\_menu=Products&pn=79001

Connect the Enttec ODE to a Ethernet PORT of the computer on which the NMU software was installed.

O Deactivate the WIFI of the computer to which the ODE is connected (note previously the parameters of connection: IP address and mask of network). For example, it will be: IP 192.168.1.1 and mask 255.255.255.0.

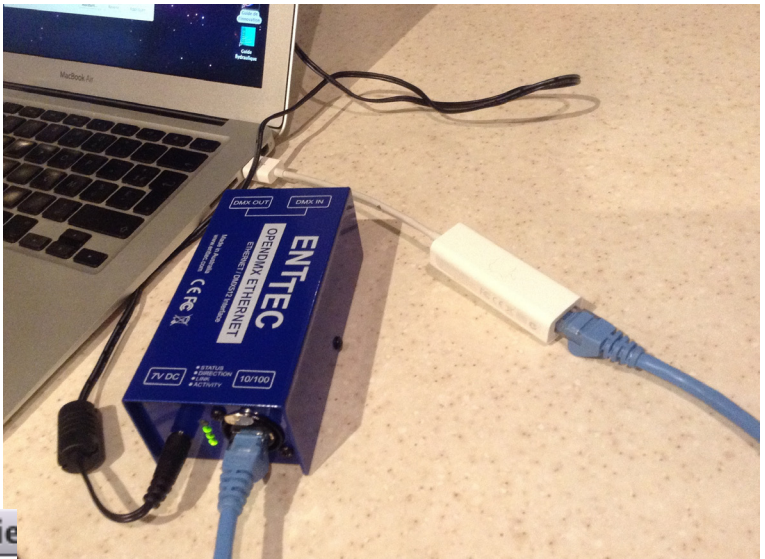

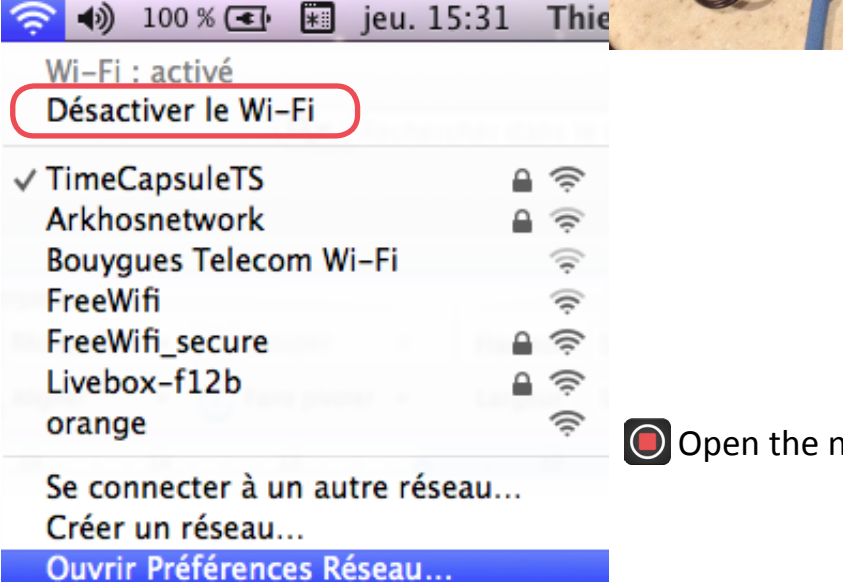

O Open the network preferences.

- **O** Configure the Ethernet port of the computer on the same network as the Enttec ODE (the factory settings of the box is an address such as 10.7.127.162, that is a class A network):
	- - Choose a manual configuration.
	- - Seize an IP address in the same network as the ODE. For example 10.100.100.100.
	- Complete the mask of sub-network with the values 255.0.0.0
	- - Validate
	- - Warning : the computer is not any more connected to the usual network nor to the internet.

**O** Launch NMU software.

- At the beginning of the execution of the program, a window opens to ask you to choose an IP address among the list of the addresses which exist in the computer:
	- Select the one that you seized previously with configuration of your Ethernet connection.
	- Click on OK.

127. 10.1

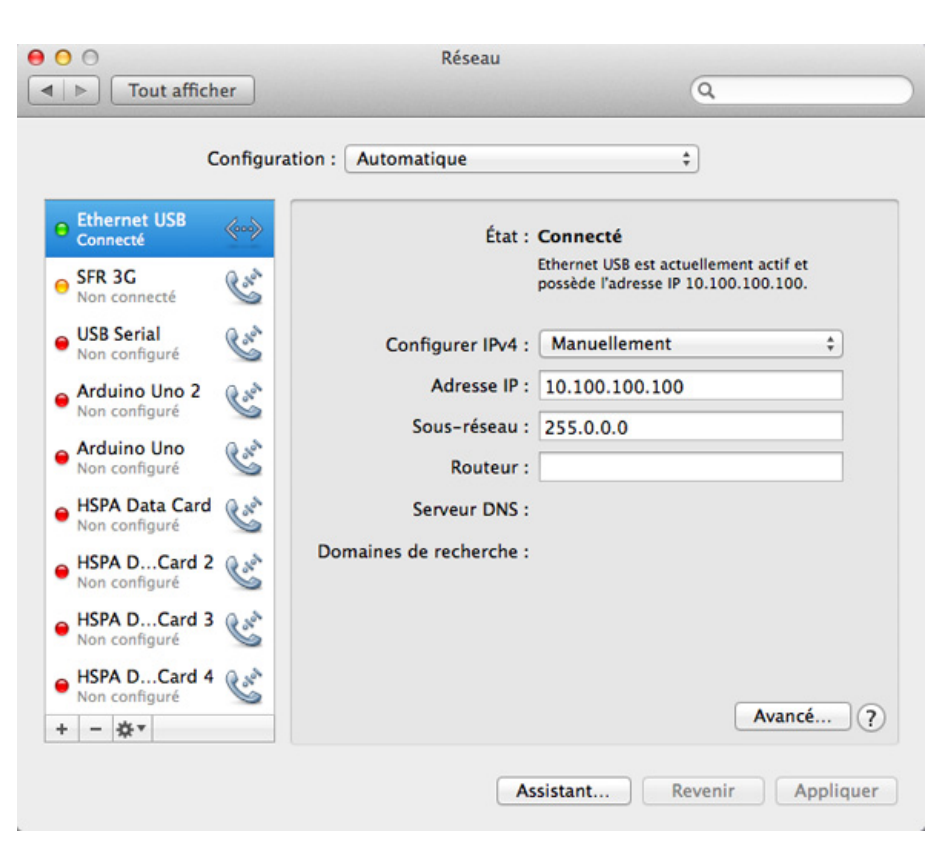

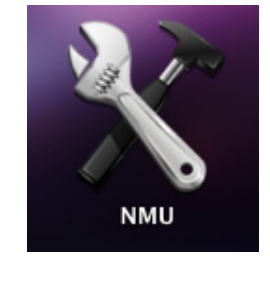

OK

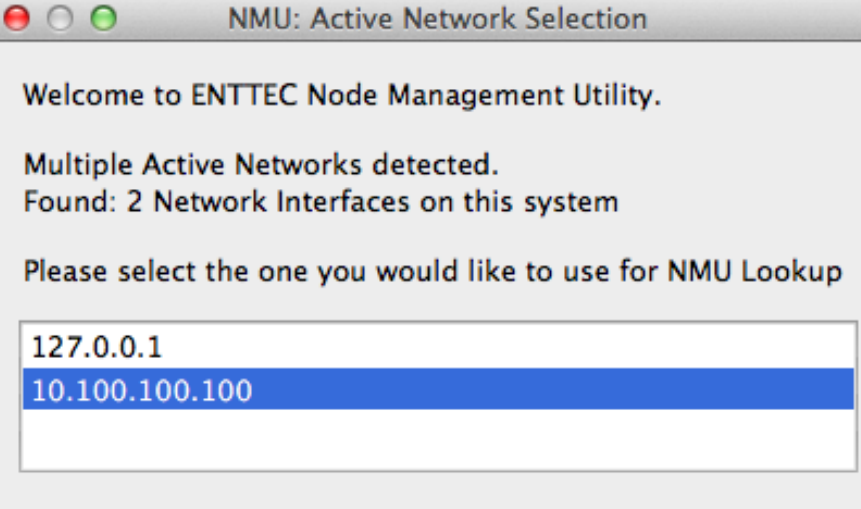

Cancel

 $\mathbf{A}$   $\mathbf{A}$   $\mathbf{$ 

**O** The main window of the NMU software opens and, by clicking the button "Discovery", the Enttec ODE appears.

**O** To select the ODE and click then the button "Configures …"

C Choose an IP address which belongs to the WIFI network of your installation. That is an address which belongs to the same family as the one that you noted at the beginning of the configuration. Attention not to take an address already reserved by another device.

For example, if your network is of the class : C with an address which begins with 192.168.1, seize an address which begins in the same way (the first 3 numbers are very important) but which the last one is not already used. You can choose until the value 254.

**O** When it's done, click "Save Config".

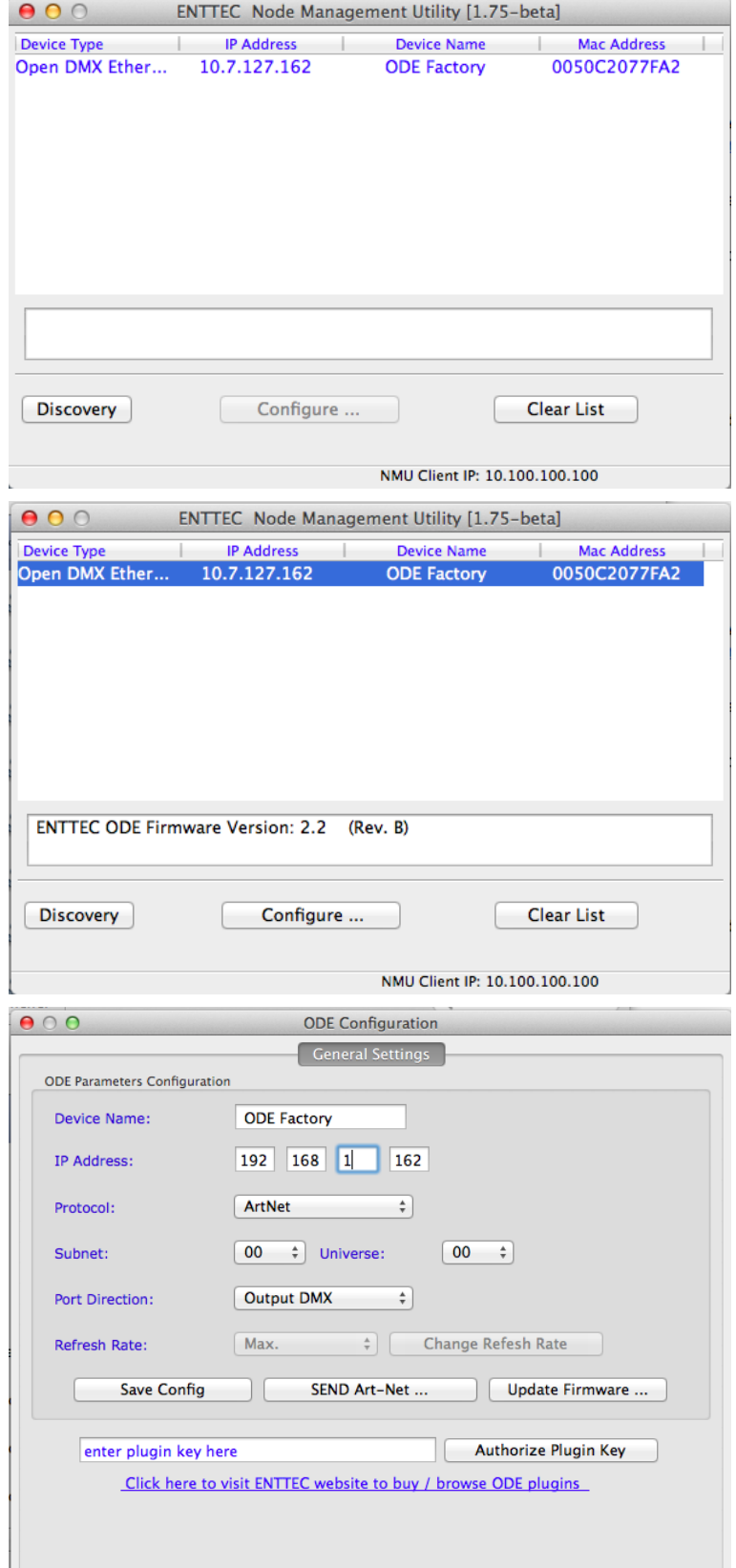

Wait that the case is restarted and that the main screen of NMU shows the ODE with the new IP address.

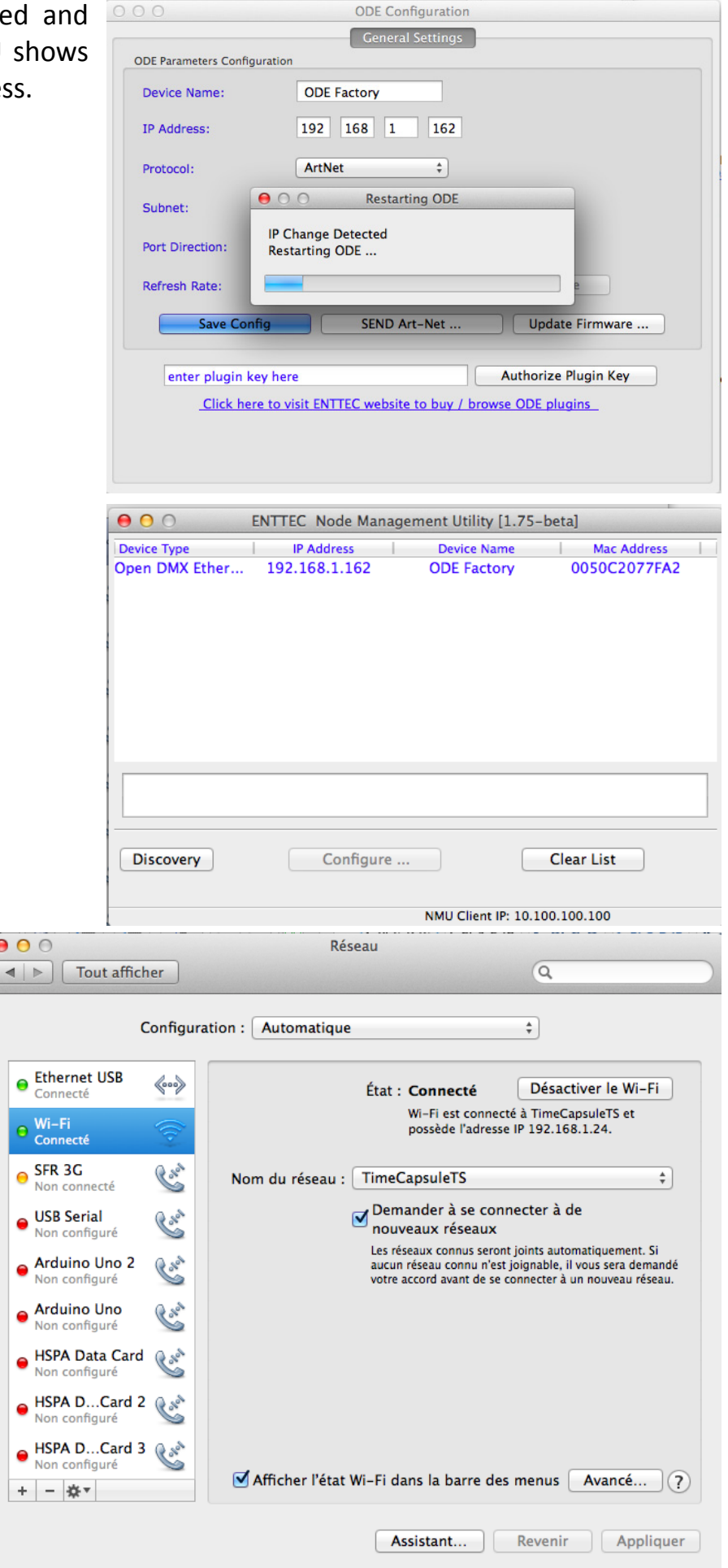

**O** Reactivate the WIFI on your computer. If it is configured to connect automatically, there is nothing to make otherwise, to fix in manual mode: the IP address to the value which you had noted previously (not the same that the case ODE).

 Watch out, it is possible that at this stape, if you continue to use the NMU, you have an error message. Indeed, the Ethernet port of your computer is not any more configured on the good IP address and the software is not able of finding the ODE.

 Disconnect the ODE of the Ethernet port of your computer and connect it to the WIFI router of your installation. Wait for a few seconds before going farther. It is possible that it is necessary to switch off and then to switch on the ODE.

 Relaunch NMU, choose the network 192.168.1 and launch a new discovery. The ODE must be visible in the window.

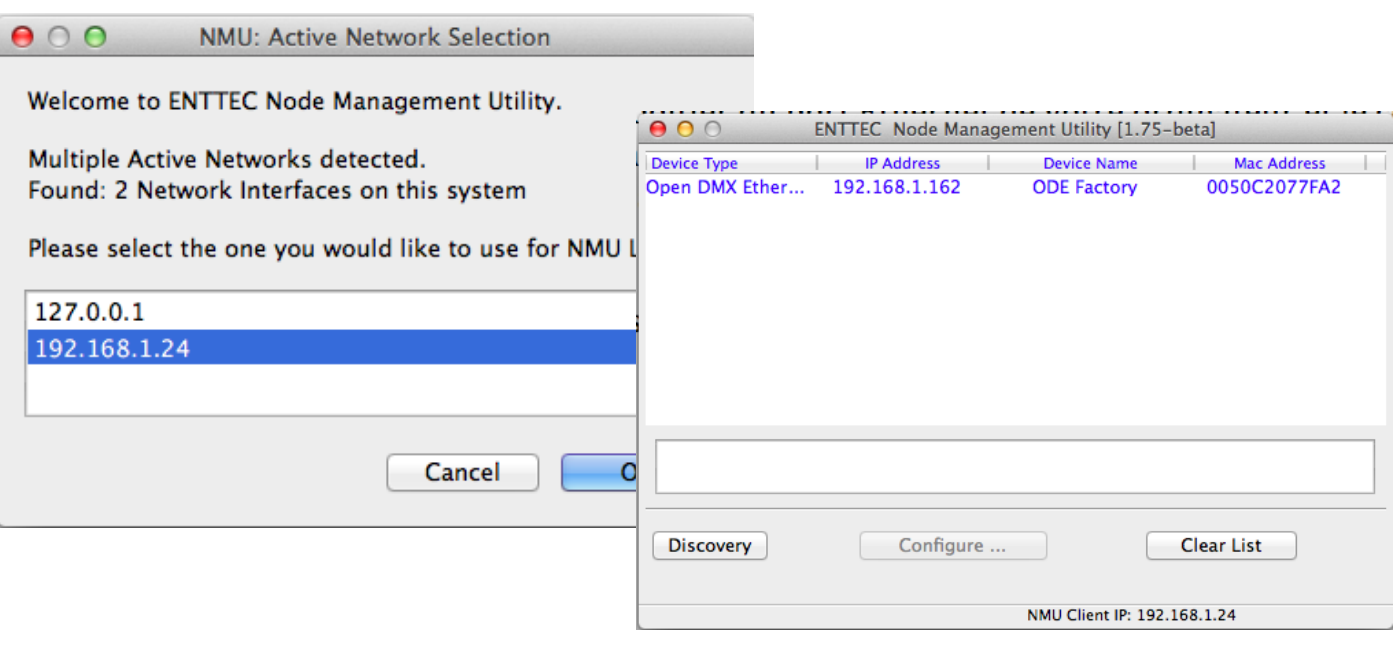

 Then connect the iPad on the same WIFI network and launch the Run The Show DMX application.

In the menu "parameters" choose the Art-Net mode and launch the discovery of the available nodes. The ODE must be visible and selectable.